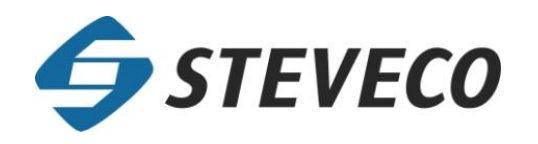

# **РУКОВОДСТВО ДЛЯ ПОЛЬЗОВАТЕЛЯ Регистрация грузового автомобиля** *M* Kentän koodi muuttunut

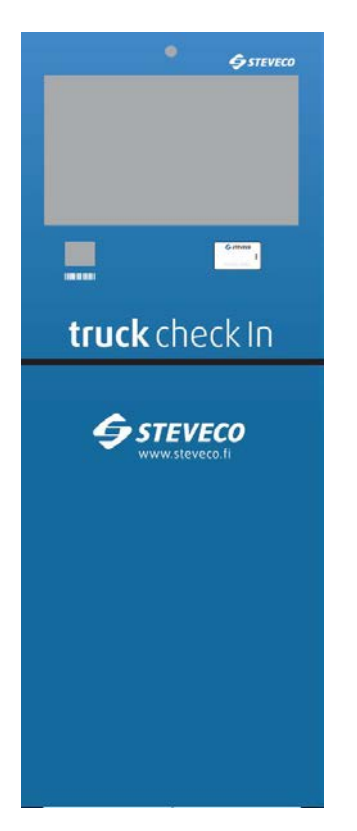

# **СОДЕРЖАНИЕ**

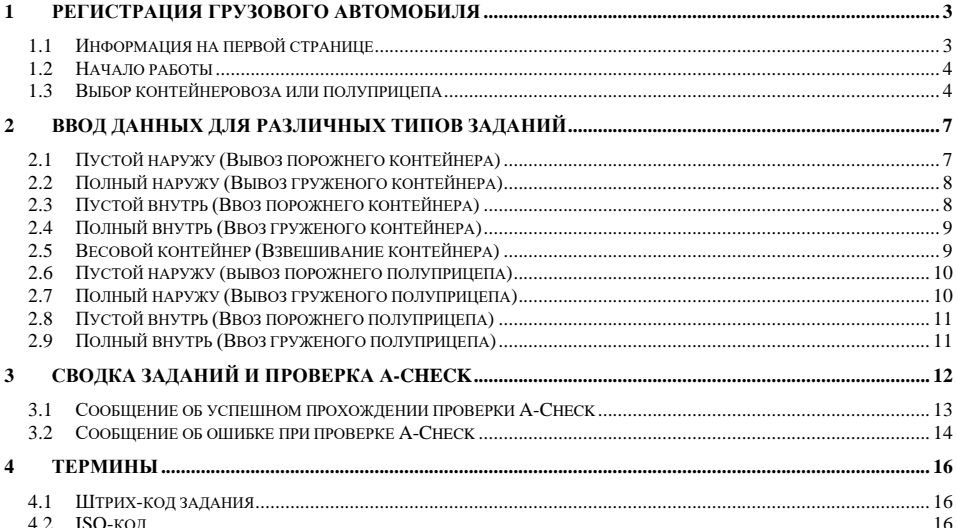

# **1 РЕГИСТРАЦИЯ ГРУЗОВОГО АВТОМОБИЛЯ**

#### **1.1 Информация на первой странице**

Работа с системой ведется через автоматический пульт регистарции (АПР).

На первой странице экрана AПР в левой его части представлена информация о загруженности терминала и депо порта.

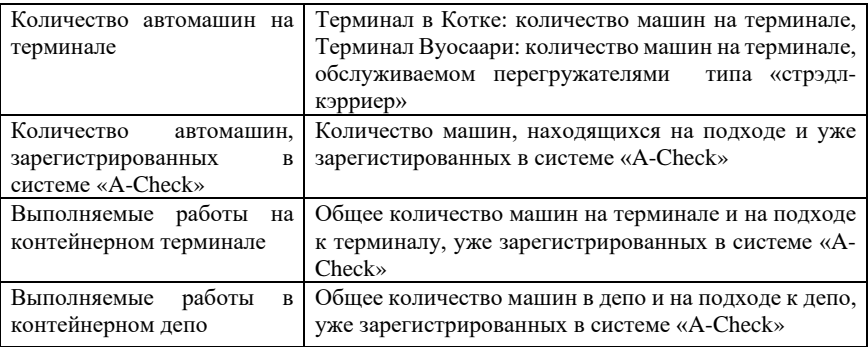

В случае, если в депо или на контейнерном терминале наблюдается перегруз (затор), то регистрация таких услуг через АПР может быть приостановлена. Объявление об этом появится на первой странице. Объявление показывает:

- какая именно услуга не выполняется,
- причина приостановки услуги,
- примерное время, когда предоставление услуги может возобновиться.

XK H Steveco truck check In ведите регистрационный номер и нажмите ОК либо воспользуйтесь RFID-картой автомобиля. Н/у клавиатура использует латинский шрифт а не кириллицу. Количество автомашин на терминоле<br>Количество автомашин зарегистрированных в акстеме ArCheck<br>Выполняемые работы на иснтейнерном терминале<br>Выполняемые работы в контейнерном депо  $\frac{43}{24}$  5 29 ВВЕДИТЕ РЕГИСТРАЦИОННЫЙ НОМЕР OK  $\bf Q$ W  $\mathsf{E}$  ${\sf R}$ T Y  $\cup$  $\bf I$  $\,$  O  $\mathsf{P}$ Отм 8  $\overline{9}$  $\overline{\phantom{a}}$  $\mathsf{s}$  $\mathsf D$  $\mathsf F$  ${\mathsf G}$  $\overline{H}$  $\,$  J  $\mathsf K$  $\mathsf{L}$  $\overline{4}$  $\sqrt{5}$  $\bf 6$ Tab A  $\mathsf{c}$  $\mathsf{v}$  $\, {\bf B}$  $\sf N$  $\overline{\mathbf{2}}$  $\overline{3}$ Z  $\mathsf{x}$  $M$  $\mathbf{0}$  $\mathbf{1}$ 

#### **1.2 Начало работы**

Работу с АПР водитель начинает путём ввода регистрационного номера своего автомобиля в начальное меню и нажатия OK. Как вариант водитель может показать RFID-карту автомобиля считывающему устройству АПР. Устройство чтения этих карт находится в том месте на передней панели АПР, где изображена такая карта.

|         |   |             |            |              |                |          | ei kyrillinen.       |         |              | Anna rekisterinumero ja paina OK tai käytä auton RFID-korttia. Alla oleva virtuaalinäppäimistö on englannin kielinen, |                |                |                                      |
|---------|---|-------------|------------|--------------|----------------|----------|----------------------|---------|--------------|----------------------------------------------------------------------------------------------------|----------------|----------------|--------------------------------------|
|         |   |             |            |              |                | H745FG98 | ANNA REKISTERINUMERO |         |              |                                                                                                    |                |                |                                      |
|         |   |             |            |              |                | OK       |                      |         |              |                                                                                                    |                |                |                                      |
| $\circ$ | w | E           | Ŕ          | T            | Y              | ū        | $\mathbf{I}$         | $\circ$ | p            | Del                                                                                                    | $\overline{z}$ | $\overline{8}$ | taxes likewide as Justice<br>$\circ$ |
| Tab     | A | S.          | D          | F            | G.             | H        | J.                   | K       | $\mathbf{L}$ |                                                                                                    | A              | 5              | 6                                    |
|         | ż | $\mathbf x$ | $\ddot{c}$ | $\mathsf{v}$ | $\overline{B}$ | N        | M                    |         |              | $\ddot{\mathbf{0}}$                                                                                                   | ï              | $\overline{2}$ | $\overline{3}$                       |

**Рис 1-1: Начальное меню**

#### **1.3 Выбор контейнеровоза или полуприцепа**

В следующем меню (изображении на экране) Вы можете выбрать, завозите ли Вы или забираете контейнер или полуприцеп. Если Вы завозите или забираете контейнер, нажмите «Контейнеровоз», а если Вы завозите или забираете полуприцеп, нажмите «Автомашина с полуприцепом». С помощью красной кнопки Назад можно вернуться к начальному экрану.

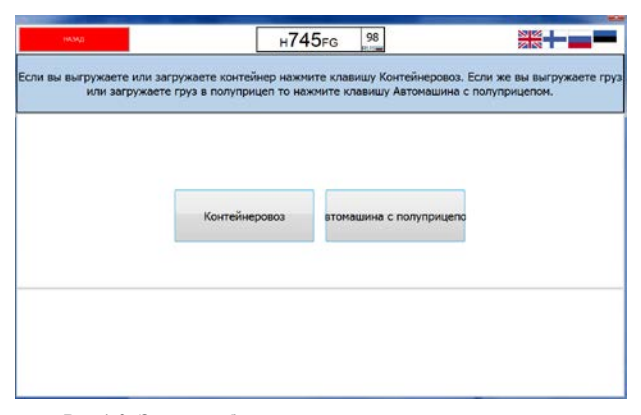

**Рис 1-2: Экран выбора контейнеровоза или полуприцепа**

В следующем меню (изображении на экране) Вы увидите наименование заданий для контейнера, если таковые имеются и были заранее приложены к регистрационному номеру вашего автомобиля экспедитором. Если к регистрационному номеру вашего автомобиля ни одного задания не приложено, то на экране будет виден текст: «Нет приложенных заданий».

Чтобы добавить новые задания для вашего контейнера, нажмите клавишу «Добавить новое задание».

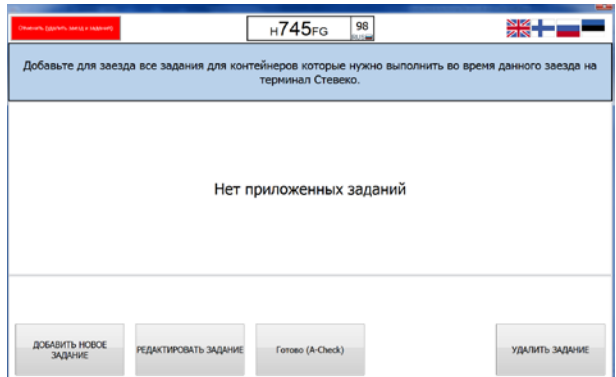

**Рис 1-3: Меню задания (для контейнеровоза)**

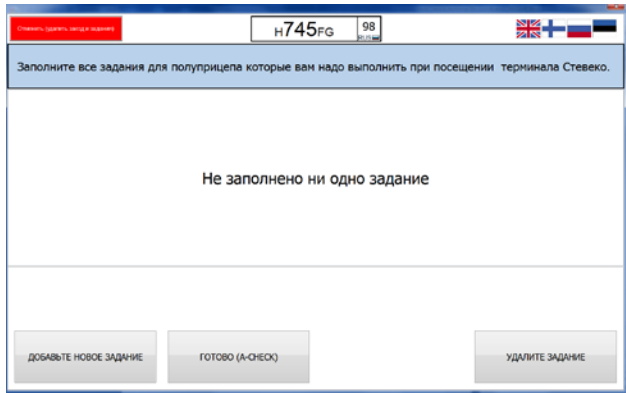

**Рис 1-4: Меню задания (для полуприцепа)**

После нажатия клавиши «Добавить новое задание» количество и наименование клавиш внизу экрана будет изменено. Выберите нужный тип задания: «Пустой наружу» (Вывоз порожнего контейнера), «Полный наружу» (Вывоз груженого контейнера), «Пустой внутрь» (Ввоз порожнего контейнера), «Полный внутрь» (Ввоз груженого контейнера) или «Весовой контейнер» (Взвешивание контейнера), нажав соответствующую клавишу.

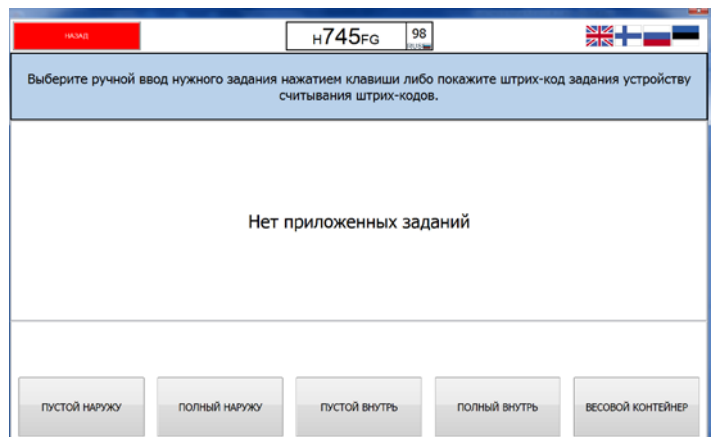

**Рис 1-5: Выбор задания (для контейнеровоза)**

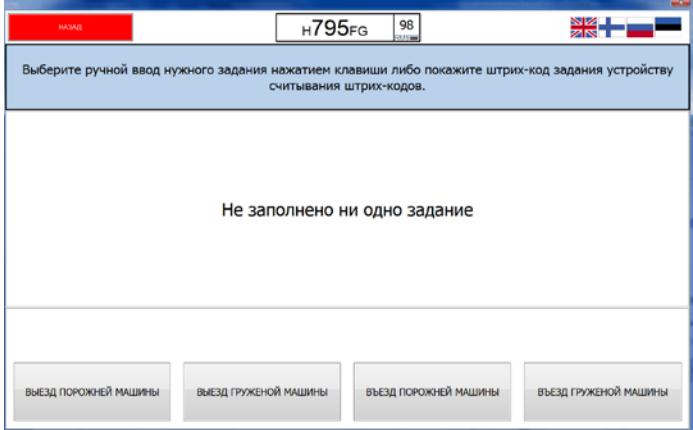

**Рис 1-6: Выбор задания (для полуприцепа)**

Как вариант: Вы можете показать штрих-код вашего задания устройству считывания штрихкодов АПР. Устройство считывания штрих-кодов находится на передней панели АПР над изображением штрих-кода. Понятие штрих-кода задания объяснено в главе 4 настоящего Руководства.

После выбора какого-либо одного задания Вам откроется меню (изображение на экране) ввода данных для соответствующего типа задания. Далее показаны варианты ввода данных для различных типов заданий.

# **2 ВВОД ДАННЫХ ДЛЯ РАЗЛИЧНЫХ ТИПОВ ЗАДАНИЙ**

## **2.1 Пустой наружу (Вывоз порожнего контейнера)**

Для создания задания «Пустой наружу» введите сначала номер его передаточной ссылки (ордера), по которому Вы ищите контейнер, и нажмите клавишу OK.

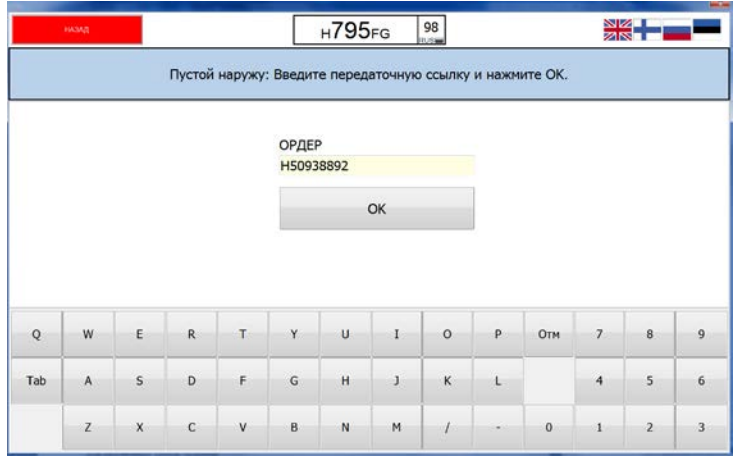

**Рис 2-1: Ввод номера ордера для порожнего контейнера**

Далее под номером передаточной ссылкой (ордера) появится падающее меню, из которого Вы можете выбрать размер, тип и высоту искомого контейнера. (В вышеприведённом примере выбран контейнер 40/DC/8.6). Из предложенных в этом меню вариантов выберите нужные размер, тип, высоту и нажмите OK.

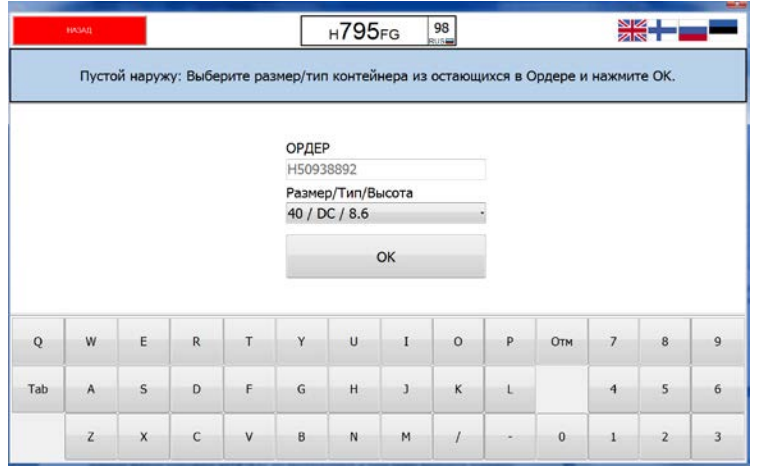

**Рис 2-2: Выбор размера, типа и высоты порожнего контейнера**

## **2.2 Полный наружу (Вывоз груженого контейнера)**

Для создания задания «Полный наружу» введите номер искомого контейнера и соответствующий ему PIN-код из документа «Delivery Confirmation» и нажмите OK

|                |              |             |                         |   |                                        |              |              |                |              | Полный наружу: Введите номер контейнера PIN-код и нажмите ОК. |                |                |                         |
|----------------|--------------|-------------|-------------------------|---|----------------------------------------|--------------|--------------|----------------|--------------|---------------------------------------------------------------|----------------|----------------|-------------------------|
|                |              |             |                         |   | КОНТЕЙНЕР<br>PIN-код<br><b>*******</b> | EMCU4574556  |              |                |              |                                                               |                |                |                         |
|                |              |             |                         |   |                                        |              | OK           |                |              |                                                               |                |                |                         |
| $\overline{Q}$ | W            | E           | $\overline{\mathsf{R}}$ | т | Y                                      | Ü            | $\mathbf{I}$ | $\ddot{\circ}$ | $\mathsf{p}$ | Отм                                                           | $\overline{7}$ | $\overline{8}$ | $\overline{q}$          |
| Tab            | A            | s           | D                       | F | G                                      | H            | $\mathbf{J}$ | K              | t.           |                                                               | 4              | 5              | 6                       |
|                | $\mathbf{z}$ | $\mathsf X$ | $\mathsf{c}$            | V | $\overline{B}$                         | $\mathbf{N}$ | M            |                |              | $\overline{0}$                                                | $\mathbf{1}$   | $\overline{2}$ | $\overline{\mathbf{3}}$ |

**Рис 2-3: Ввод номера и ПИН-кода на вывоз груженого контейнера**

# **2.3 Пустой внутрь (Ввоз порожнего контейнера)**

Для создания задания «Пустой внутрь» введите номер и ISO-код возвращаемого контейнера и нажмите OK. В случае необходимости смотрите разъяснение понятия «ISO-код» в главе 4 настоящего Руководства.

|     |                |              |                |   | КОНТЕЙНЕР      |              |              |                         |   |          |                |                         |                         |
|-----|----------------|--------------|----------------|---|----------------|--------------|--------------|-------------------------|---|----------|----------------|-------------------------|-------------------------|
|     |                |              |                |   | FAFU4589152    |              |              |                         |   |          |                |                         |                         |
|     |                |              |                |   | ISO-код        |              |              |                         |   |          |                |                         |                         |
|     |                |              |                |   | 42G1           |              |              |                         |   |          |                |                         |                         |
|     |                |              |                |   | OK             |              |              |                         |   |          |                |                         |                         |
|     |                |              |                |   |                |              |              |                         |   |          |                |                         |                         |
| Q   | W              | E.           | $\mathsf{R}$   | T | Y              | $\mathbf{U}$ | $\mathbf{I}$ | $\circ$                 | p | Отм      | $\overline{7}$ | $\overline{\mathbf{g}}$ | $\overline{9}$          |
| Tab | A              | $\mathsf{s}$ | $\overline{D}$ | Ë | $\overline{G}$ | H            | $\mathbf{J}$ | $\overline{\mathsf{k}}$ | L |          | $\overline{4}$ | $\overline{\mathbf{5}}$ | $6\overline{6}$         |
|     |                |              |                |   |                |              |              |                         |   |          |                |                         |                         |
|     | $\overline{z}$ | $\mathsf X$  | $\mathsf{C}$   | v | $\sf B$        | $\mathsf{N}$ | M            |                         |   | $\bf{0}$ | п              | $\overline{\mathbf{2}}$ | $\overline{\mathbf{3}}$ |

**Рис 2-4: Ввод номера и ИСО-кода на ввоз порожнего контейнера**

#### **2.4 Полный внутрь (Ввоз груженого контейнера)**

Для создания задания «Полный внутрь» введите номер и ISO-код полного контейнера и нажмите OK. В случае необходимости смотрите разъяснение понятия «ISO-код» в главе 4 настоящего Руководства. Для успешного создания задания «Полный внутрь» предварительные данные полного контейнера должны быть отправлены в электронной форме по EDI-накладной либо введены через веб-службу eWaybill.

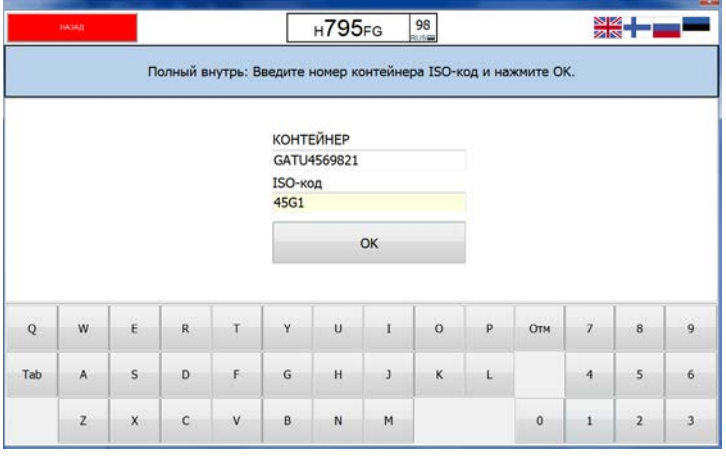

**Рис 2-5: Ввод номера и ИСО-кода на ввоз груженого контейнера**

## **2.5 Весовой контейнер (Взвешивание контейнера)**

Для создания или добавления задания «Весовой контейнер» введите номер этого контейнера и нажмите OK. Под «Весовым контейнером» понимается контейнер, въезжающий на автомобиле на территорию порта и контейнерный терминал и выезжающий после этого опять из порта. «Весовые контейнеры» необходимо также декларировать (вносить) в АПР надлежащим образом. Недекларирование приведёт к составлению неправильного пропуска, и въезд на территорию порта и на контейнерный терминал будет закрыт.

|          |        |                         |                |              |              |             |              |          |              | Весовой контейнер: Введите номер контейнера и нажмите ОК. |                |                          |                |
|----------|--------|-------------------------|----------------|--------------|--------------|-------------|--------------|----------|--------------|-----------------------------------------------------------|----------------|--------------------------|----------------|
|          |        |                         |                |              | КОНТЕЙНЕР    | MAEU7856321 |              |          |              |                                                           |                |                          |                |
|          |        |                         |                |              |              |             | OK           |          |              |                                                           |                |                          |                |
| $\bf{Q}$ | w      | E.                      | $\overline{R}$ | т            | $\mathbf{v}$ | Ù           |              | $\circ$  | $\mathbf{p}$ | Отм                                                       | $\overline{1}$ | $\overline{\mathbf{8}}$  | $\overline{9}$ |
| Tab      | ×<br>A | $\overline{\mathsf{s}}$ | $\mathsf{D}$   | F            | $\mathsf{G}$ | H           | $\mathbf{j}$ | $\kappa$ | Ĺ            |                                                           | 4              | $\overline{\phantom{a}}$ | 6              |
|          | Z      | $\mathsf{X}$            | $\mathbf{c}$   | $\mathbf{V}$ | $\mathsf{B}$ | N           | M            |          |              | $\mathbf 0$                                               | $-1$           | $\overline{2}$           | $\overline{3}$ |

**Рис 2-6: Ввод номера контейнера на въезд и выезд для взвешивания**

## **2.6 Пустой наружу (вывоз порожнего полуприцепа)**

Для создания задания «Пустой наружу» введите номер искомого пустого полуприцепа и соответствующий ему PIN-код из документа «Delivery Confirmation» и нажмите OK.

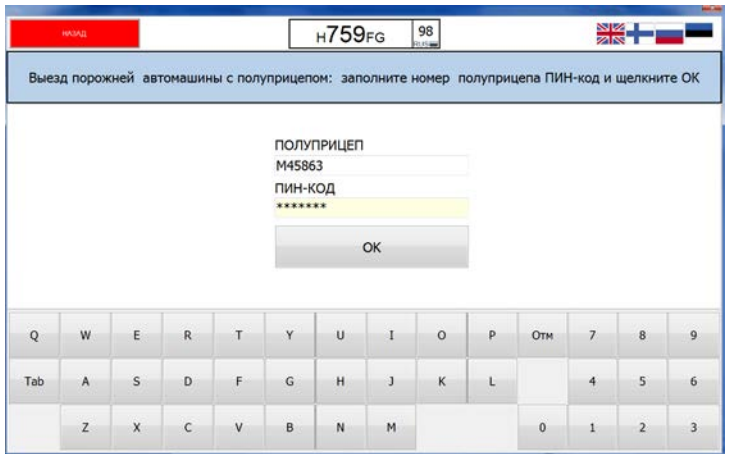

**Рис 2-7: Ввод номера и ПИН-кода полуприцепа на вывоз порожнего из порта**

## **2.7 Полный наружу (Вывоз груженого полуприцепа)**

Для создания задания «Полный наружу» введите номер искомого полного полуприцепа и соответствующий ему PIN-код из документа «Delivery Confirmation» и нажмите OK.

|              |                |              |              |              | <b>JKL789</b><br>ПИН-КОД | ПОЛУПРИЦЕП     |                |          |              |          |                |                |                |
|--------------|----------------|--------------|--------------|--------------|--------------------------|----------------|----------------|----------|--------------|----------|----------------|----------------|----------------|
|              |                |              |              |              | *******                  |                |                |          |              |          |                |                |                |
|              |                |              |              |              |                          |                | OK             |          |              |          |                |                |                |
|              |                |              |              |              |                          |                |                |          |              |          |                |                |                |
| $\mathbf{Q}$ | W              | E            | $\mathsf{R}$ | T            | Y                        | $\cup$         | I              | $\Omega$ | $\mathsf{P}$ | Отм      | $\overline{7}$ | 8              | 9              |
| Tab          | $\mathsf{A}$   | S            | D            | F            | G                        | H              | J              | K        | $\mathsf{L}$ |          | 4              | 5              | $\overline{6}$ |
|              | $\overline{z}$ | $\mathbf{x}$ | $\mathbf{c}$ | $\mathbf{v}$ | $\overline{B}$           | $\overline{N}$ | $\overline{M}$ |          |              | $\theta$ |                | $\overline{2}$ | 3              |

**Рис 2-8: Ввод номера и ПИН-кода полуприцепа на вывоз груженого из порта**

# **2.8 Пустой внутрь (Ввоз порожнего полуприцепа)**

Для создания задания «Пустой внутрь» введите номер искомого пустого полуприцепа и нажмите OK.

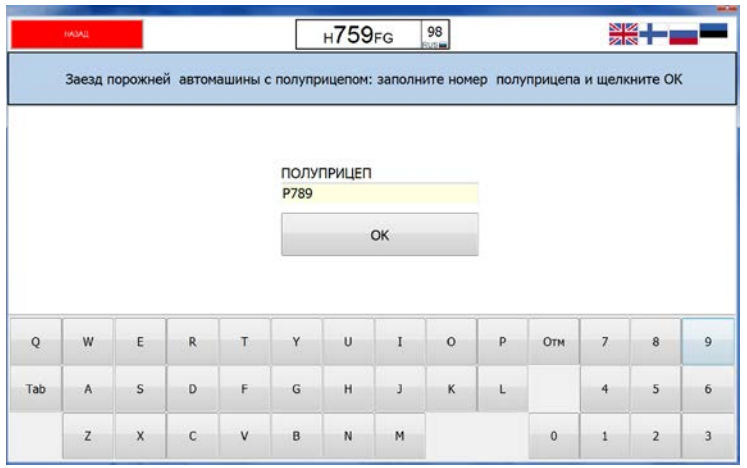

**Рис 2-9: Ввод номера полуприцепа на ввоз порожнего в порт**

# **2.9 Полный внутрь (Ввоз груженого полуприцепа)**

Для создания задания «Полный внутрь» введите номер искомого полного полуприцепа и нажмите OK.

|                                    |                |                         |                |              |                | H759FG      |              | <b>RUS</b>              |   | Заезд груженой автомашины : заполните номер полуприцепа и щелкните ОК |                | <u> 정종</u>     |                         |
|------------------------------------|----------------|-------------------------|----------------|--------------|----------------|-------------|--------------|-------------------------|---|-----------------------------------------------------------------------|----------------|----------------|-------------------------|
| <b>ПОЛУПРИЦЕП</b><br><b>HFT425</b> |                |                         |                |              |                |             |              |                         |   |                                                                       |                |                |                         |
|                                    |                |                         |                |              |                |             | OK           |                         |   |                                                                       |                |                |                         |
| Q                                  | W              | E                       | $\mathsf{R}$   | T.           | Y.             | U           | $\mathbf{I}$ | $\circ$                 | p | Отм                                                                   | $\overline{z}$ | $\bf 8$        | $\overline{9}$          |
| Tab                                | $\overline{A}$ | $\overline{\mathbf{s}}$ | $\overline{D}$ | $\mathsf{F}$ | G              | H           | $\mathbf{j}$ | $\overline{\mathbf{K}}$ | L |                                                                       | $\frac{1}{4}$  | $\overline{5}$ | 6                       |
|                                    | $\mathbf{Z}$   | $\mathsf X$             | $\mathsf{C}$   | $\mathsf{v}$ | $\overline{B}$ | $\mathbf N$ | M            |                         |   | $\bf{0}$                                                              | 1              | $\overline{2}$ | $\overline{\mathbf{3}}$ |

**Рис 2-10: Ввод номера полуприцепа на ввоз груженого в порт**

## **3 СВОДКА ЗАДАНИЙ И ПРОВЕРКА A-CHECK**

Добавленные Вами задания будут отображены в таблице «Задания грузового автомобиля». (Ниже показано, как выглядит экран после добавления одного задания «Пустой наружу»). Если Вам нужно добавить дополнительные задания для этого же заезда на территорию терминала, нажмите «Добавить новое задание». Если Вам нужно отредактировать уже введённое задание, выберите его из списка и нажмите «Редактировать задание». Если Вам нужно удалить уже введённое задание, выберите его из списка и нажмите «Удалить задание».

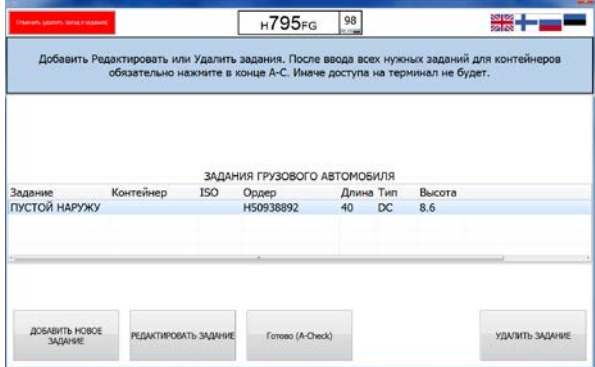

**Рис 3-1: Сводка заданий (для контейнеров)**

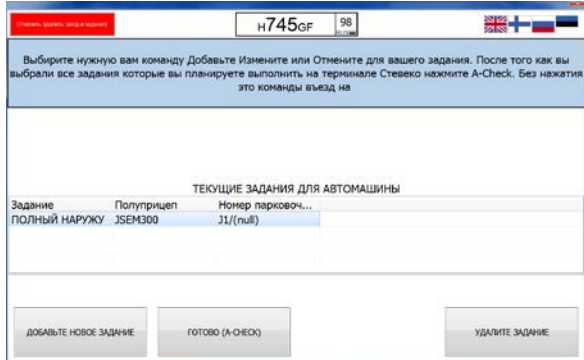

**Рис 3-2: Сводное меню заданий (для полуприцепов)**

После ввода всех необходимых Вам заданий нажмите «A-Check». Если Вы хотите отменить введенные данные, выйти из системы или начать сначала, нажмите «Отменить». **Ввод заданий для контейнеров должен всегда завершаться успешным прохождением проверки «A-Check». Без успешной проверки «A-Check» пропуск для автомобиля сформирован не будет, и въезд на территорию порта и контейнерного терминала для этого автомобиля будет закрыт.**

Если Вы забираете в Steveco контейнеры, система спросит также, как Вы хотите разместить их на автомобиле. Отметьте для каждого забираемого контейнера место на грузовой

платформе тягача (спереди, в центре, сзади) или на прицепе (спереди, в центре, сзади). После этого Вы сможете выполнить проверку A-check. Ниже показаны выбранные места *в центре грузовой платформы тягача и в передней части прицепа*.

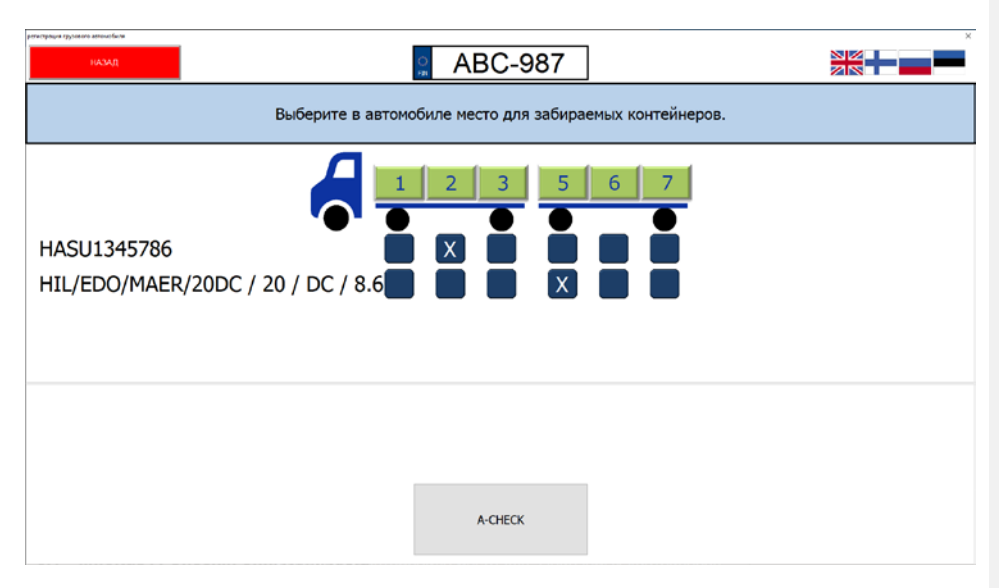

## **3.1 Сообщение об успешном прохождении проверки A-Check**

При успешном прохождении проверки «A-Check» автоматический пульт регострации АПР выдаёт квитанцию CI со штрих-кодом (смотри изображение ниже). Эту квитанцию необходимо использовать при въезде на контейнерный терминал, на участке обмена контейнеров и при выезде с терминала. Квитанция CI со штрих-кодом не выдаётся, если Вы используете RFID-карту и действуете с её помощью.

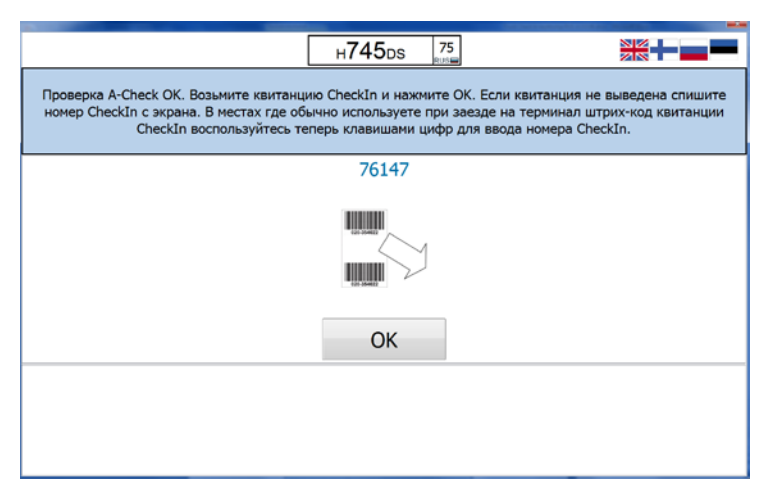

**Рис 3-3: Проверка A-Check прошла успешно**

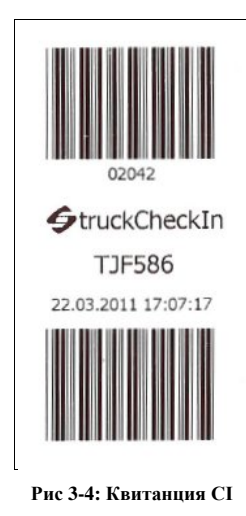

## **3.2 Сообщение об ошибке при проверке A-Check**

Возможно, что, несмотря на аккуратный ввод Вами данных в АПР, проверка «A-Check» по какой-то причине не будет успешной. В этом случае на экран АПР будет выведено сообщение, подобное нижеприведённому. (Внимание! В зависимости от ситуации сообщением об ошибке может быть не только «Контейнера нет на терминале»). Если Вы полагаете, что ввели какието данные неправильно, у Вас имеется возможность вернуться в режим редактирования заданий и исправить ошибку, нажав клавишу «Редактирование». Если Вы не сможете решить проблему самостоятельно, то нажмите клавишу «Прерывание», и при этом все введённые Вами данные будут отменены.

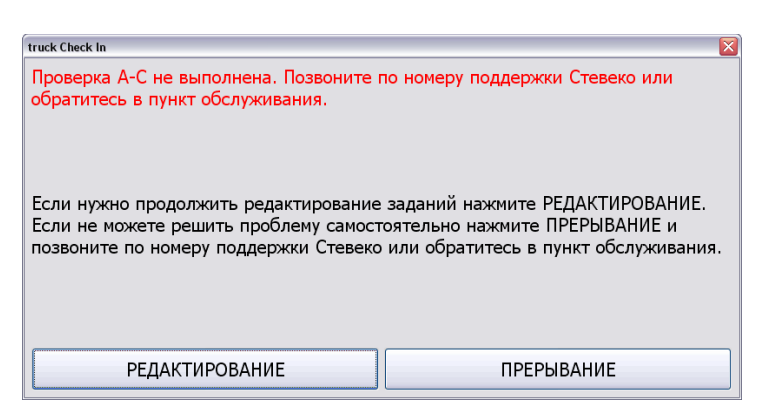

**Рис 3-5: Пример ошибки при проверке A-Check**

При выборе варианта «Редактирование» строка (или строки) задания, вызвавшая ошибку, будут выделены в таблице красным цветом, и в них будет отображено описание ошибки. Смотри изображение внизу.

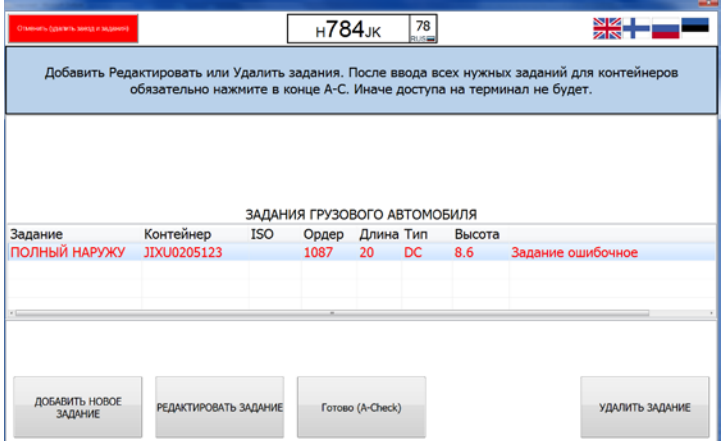

**Рис 3-6: Ошибочное задание выделено красным цветом в сврдном меню заданий**

## **4 ТЕРМИНЫ**

## **4.1 Штрих-код задания**

Под штрих-кодом задания понимают штрих-код, с помощью которого можно легче ввести данные задания для контейнера, показав штрих-код устройству считывания штрих-кодов АПР. Штрих-код облегчает и ускоряет ввод данных, а также уменьшает вероятность ошибок ввода.

Компания «Стевеко» предоставляет штрих-коды заданий типа «Полный наружу» и «Пустой внутрь» в документе «Delivery confirmation» для груженого контейнера. Этот документ отправляется отделом выдачи грузов «Стевеко» в виде файла \*.pdf экспедитору, а экспедитор может распечатать и передать его далее водителю, который будет забирать и/или возвращать контейнер.

## **4.2 ISO-код**

ISO-код представляет собой 4-значный номер, характеризующий размер и тип контейнера, который находится рядом с номером контейнера или снизу от номера контейнера на боковой и задней стенке контейнера. Смотри примеры внизу.

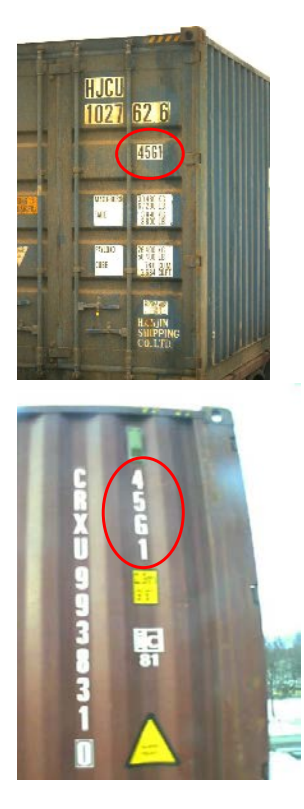

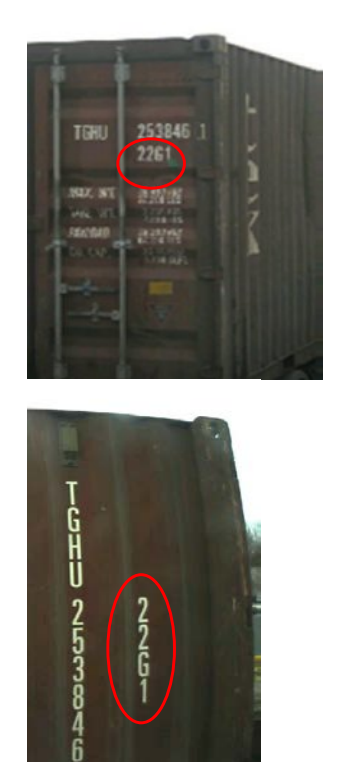

 $226$